# **HR Rep User Guide – Leave Attachments**

#### **Contents**

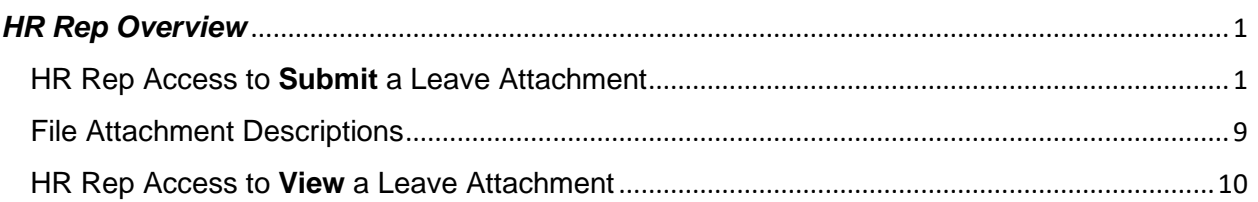

# <span id="page-0-0"></span>*HR Rep Overview*

This user guide will show HR Reps how to submit and view employee leave attachments (i.e., leave request forms, medical certification, etc.) in ConnectCarolina. The UNC Leave Administration Team created this online submission format to make leave submissions simpler and more consistent. Leave attachments should be submitted by the employee in ConnectCarolina. If an employee is not able to submit a leave attachment, the employee's HR Rep may submit the attachment in ConnectCarolina on the employee's behalf.

### <span id="page-0-1"></span>HR Rep Access to **Submit** a Leave Attachment

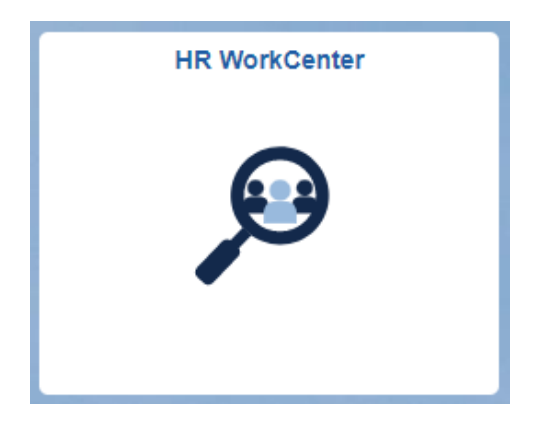

Select the HR WorkCenter Tile on Admin Homepage of ConnectCarolina.

Select the 'Add Employee Leave Document' link under the Forms folder.

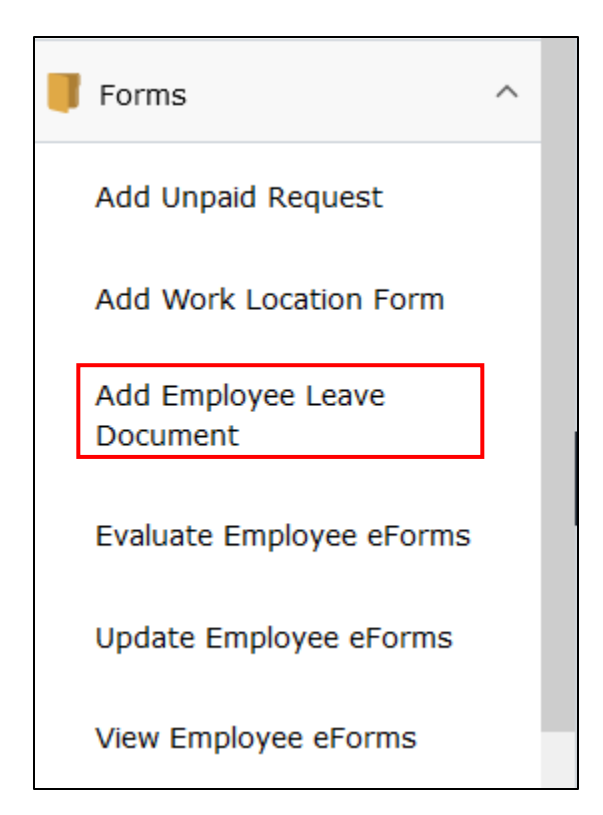

Use the search prompt to find the employee that this form is being submitted for.

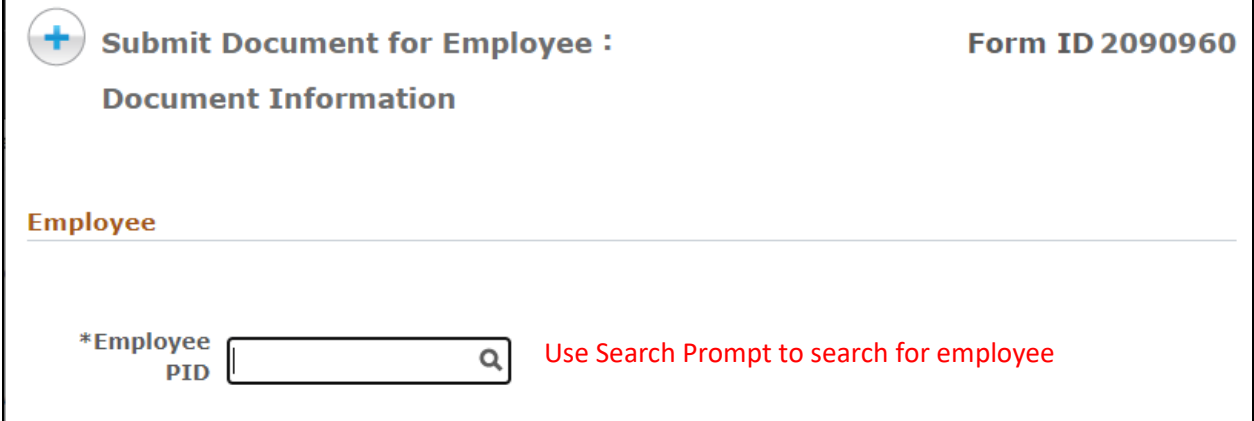

The search prompt allows user to search by PID (Empl ID) or Name.

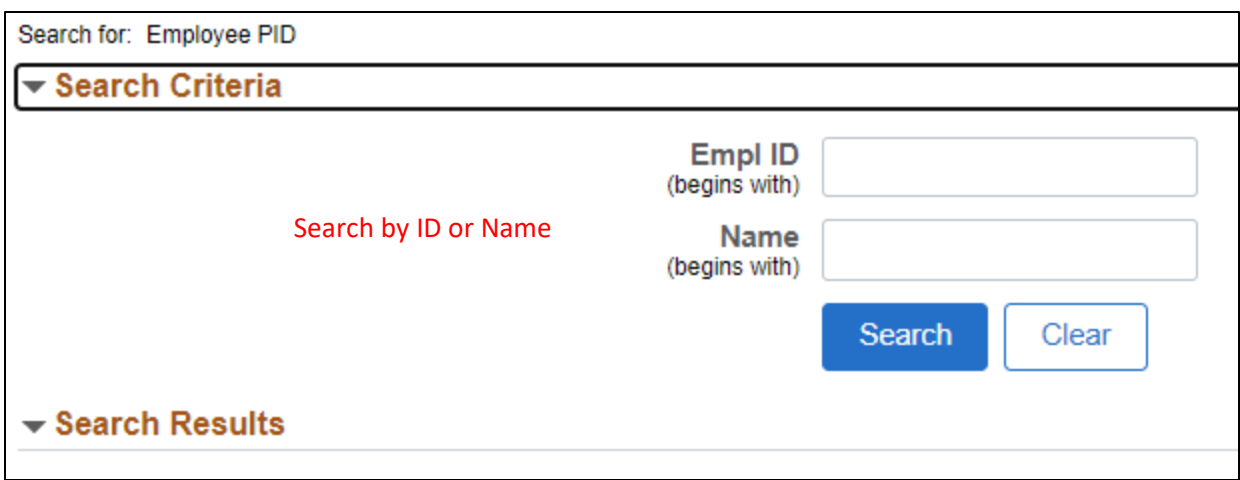

Users can select the Show Operators link in the top right of the search criteria section to change search from 'begins with' to 'contains'.

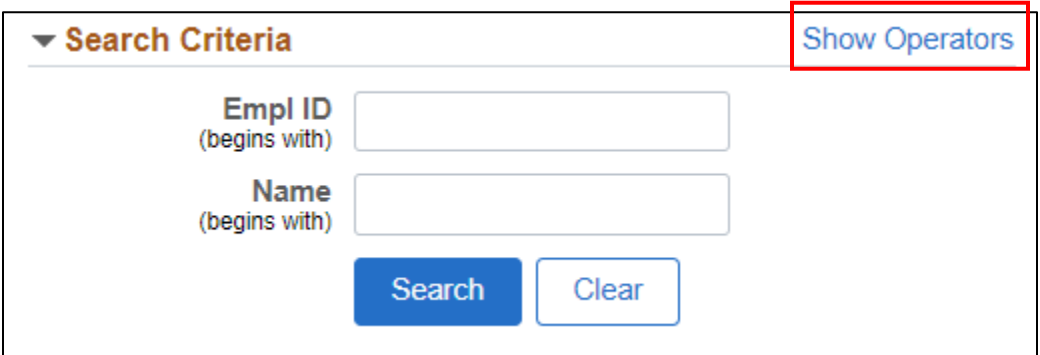

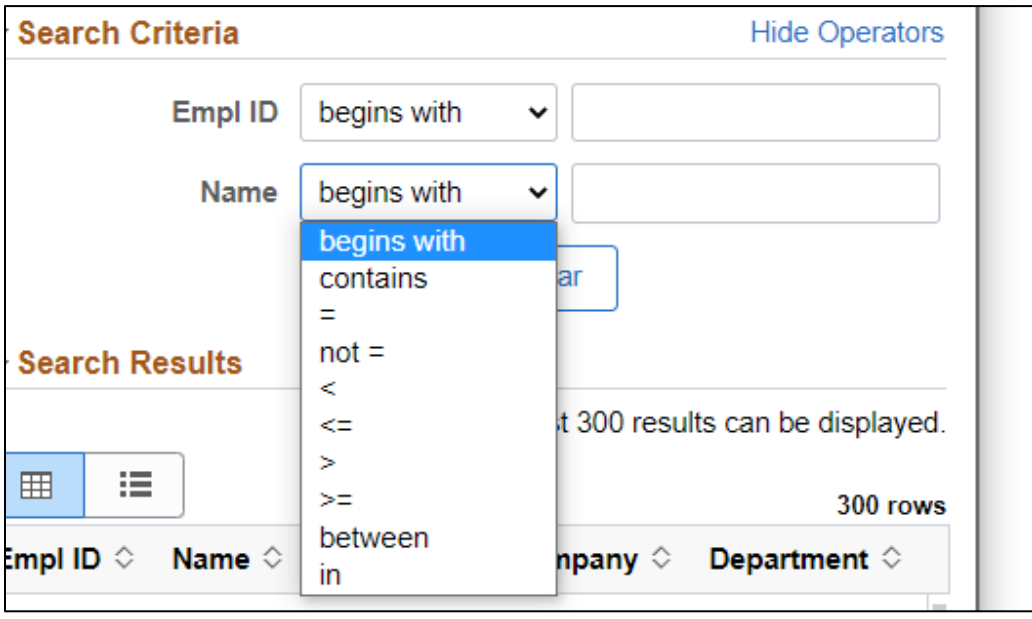

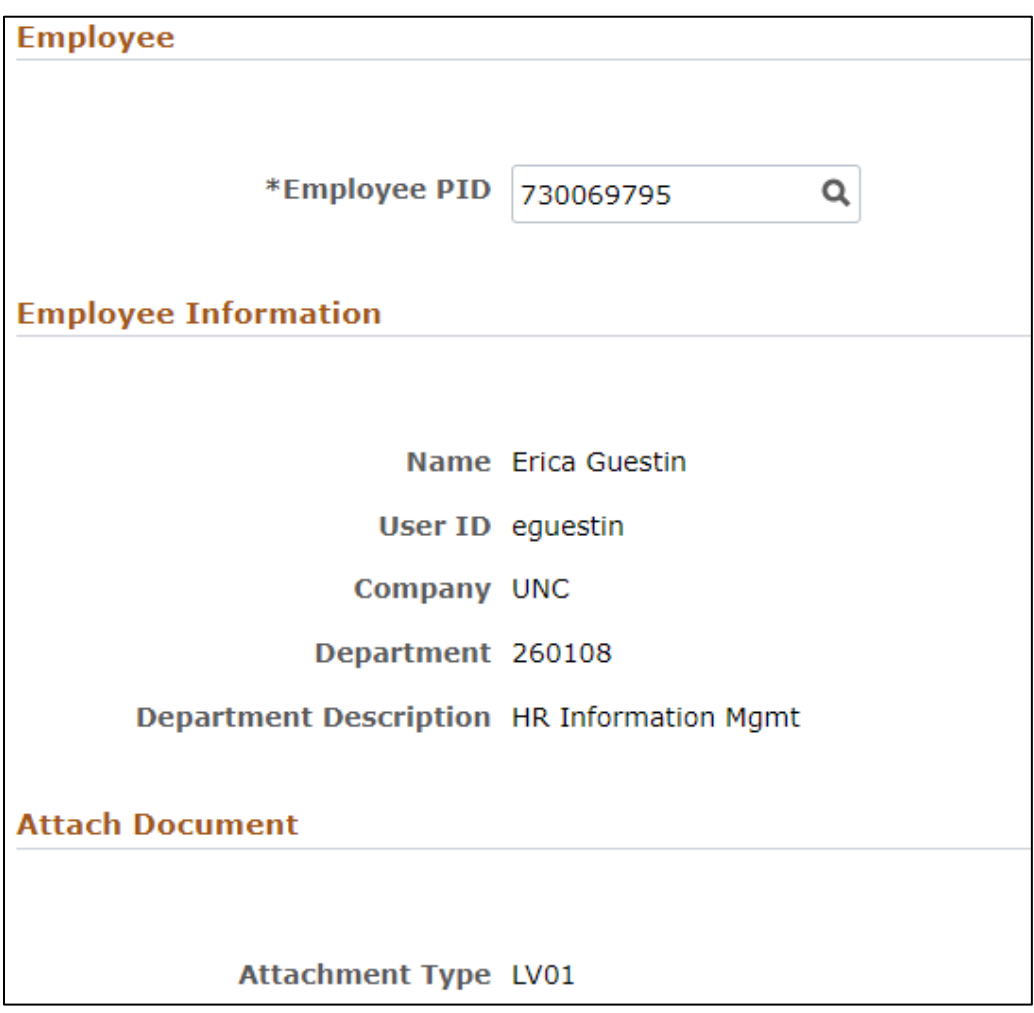

Once an employee is selected their employee information will auto populate.

The instructions section provides detail on how to upload, who can view documents, how comments can be used and where to go for help.

#### **Instructions**

Uploading Attachments: Select upload to add document, a pop-up window will appear. Click My Device to search and select the document you want to submit. Click upload and select done in the top right corner of the file attachment box.

Viewing Attachments: Attachments can only be viewed by the employee on the View my Leave Forms link in Self Service and by central HR offices. Some file extensions may pop-up in a new window.

Comments: You can provide any additional information in the comments field. Comments are viewable to all users who can access the form and may include employees, central HR offices, or departmental HR representatives.

Need Help? Contact the Benefits Support Center at 919-962-3071 or leave@unc.edu

The file attachment section is where the HR Rep can upload the employee's document or documents. The file size limit is 8000 KB.

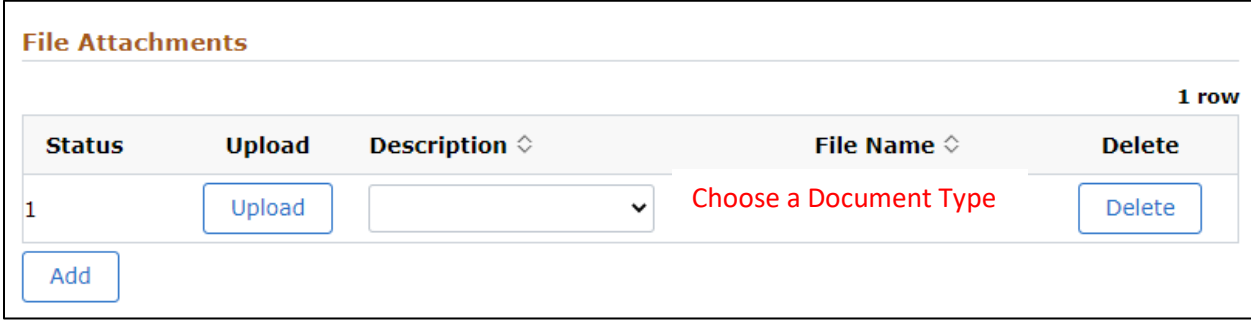

The dropdown shows a list of acceptable document types. If the document being submitted does not match an option in the list, the user can select 'Other'. Please see the 'File Attachment Descriptions' section for a list of document type descriptions and examples.

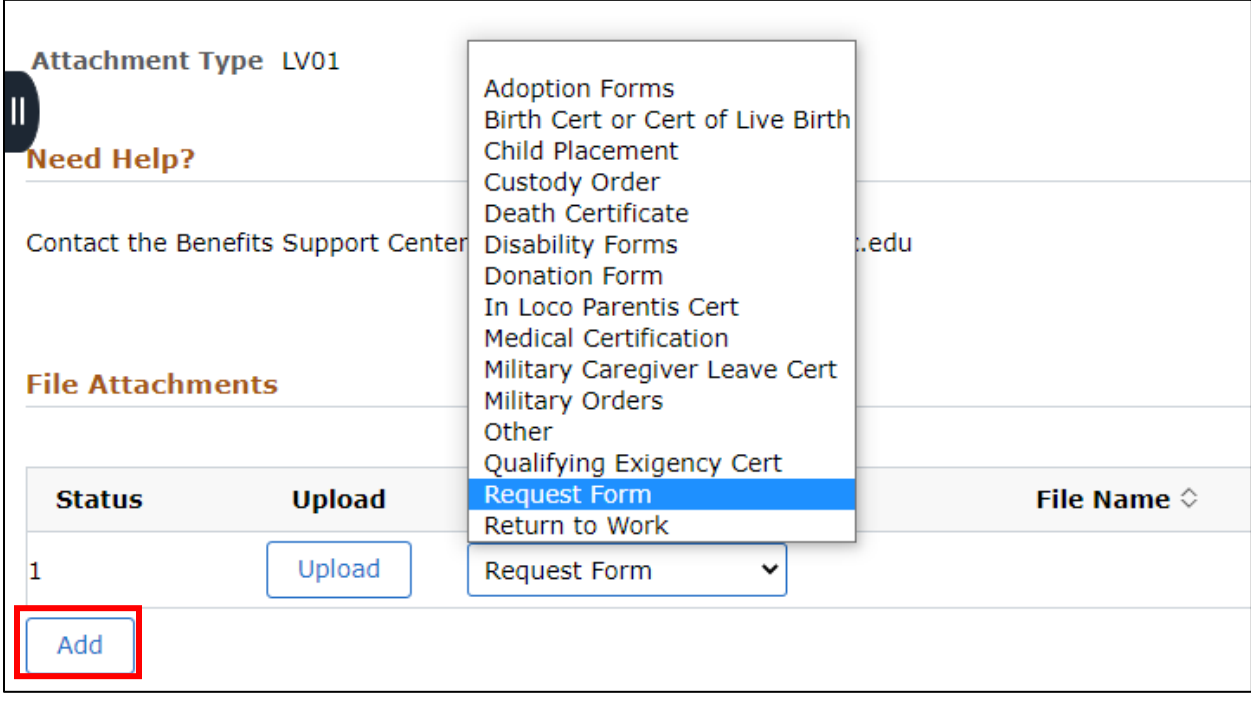

Users can use the add button to add multiple attachments. Users can also add comments to the form in the comments field. Please note that comments are viewable to all users who can access the form and may include employees, central HR offices, or departmental HR representatives.

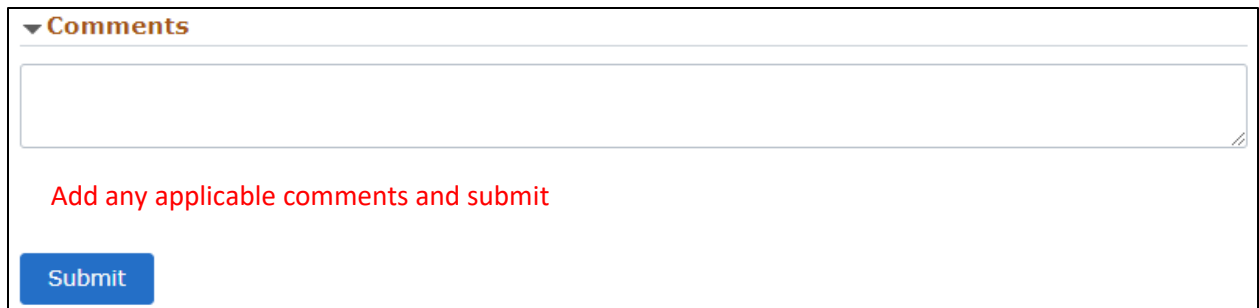

If trying to submit without adding an attachment, the user will see a message indicating they must attach a document before submitting.

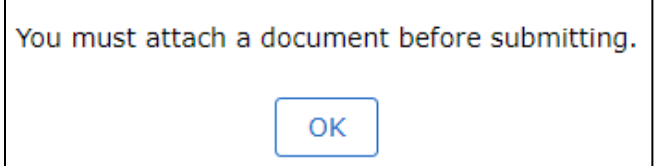

If trying to submit an attachment without selecting a document description, the user will see a message indicating a description is required.

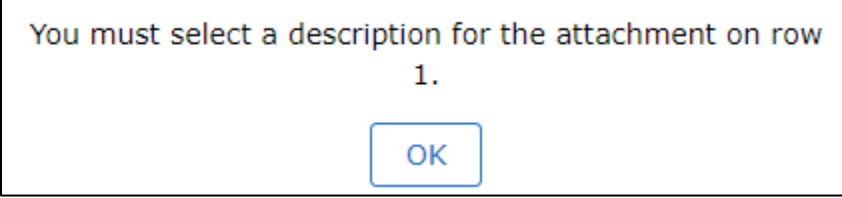

After submitting the form, the user will see a confirmation page which indicates their submission was successful and the document or documents have now routed to the leave team for review.

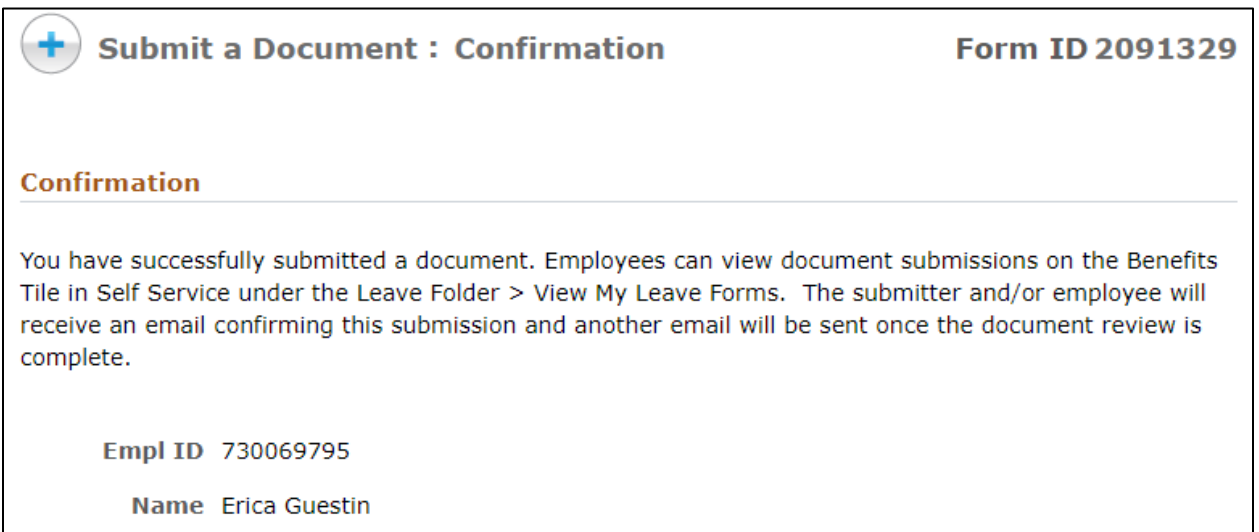

When a form is submitted by an HR Rep the form generates the following email to the employee and the HR Rep. The employee and HR Rep will receive another email when review of this form is complete.

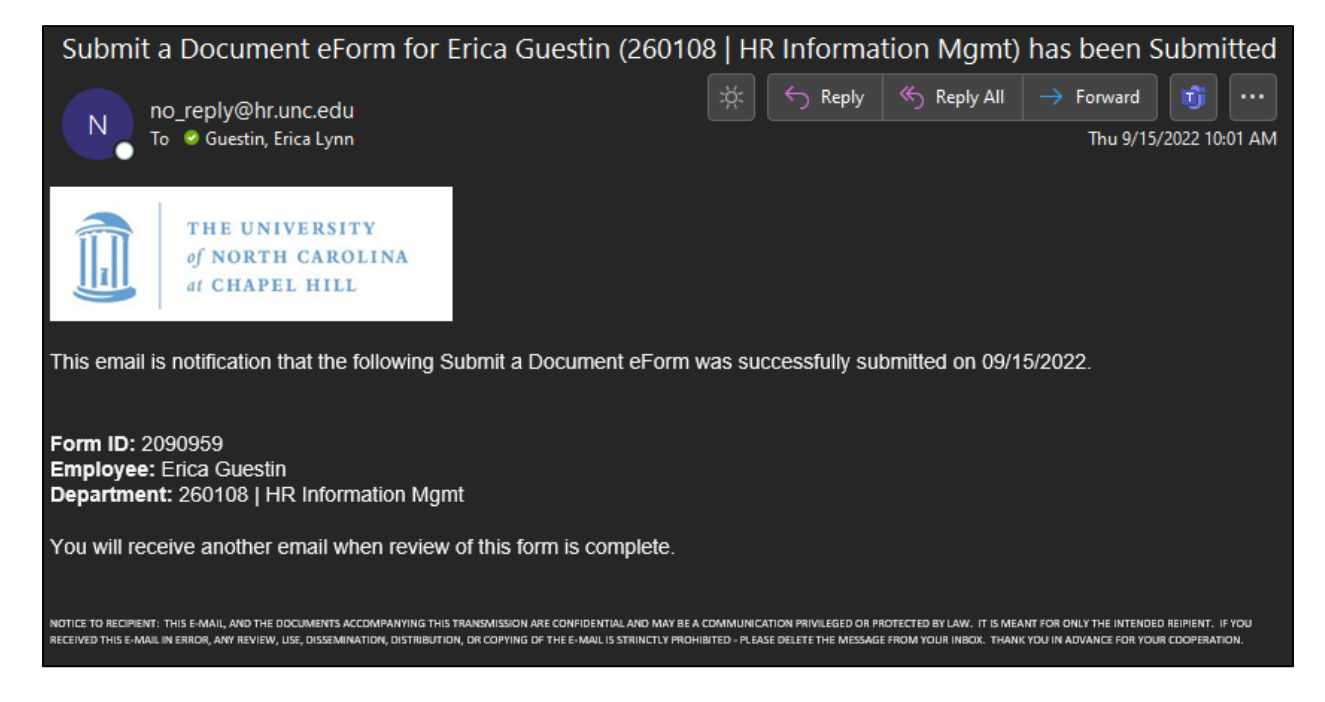

If the form submitted by an HR Rep is approved the employee and HR Rep will receive an approval email which will indicate that the document or documents have been added to the employee's record.

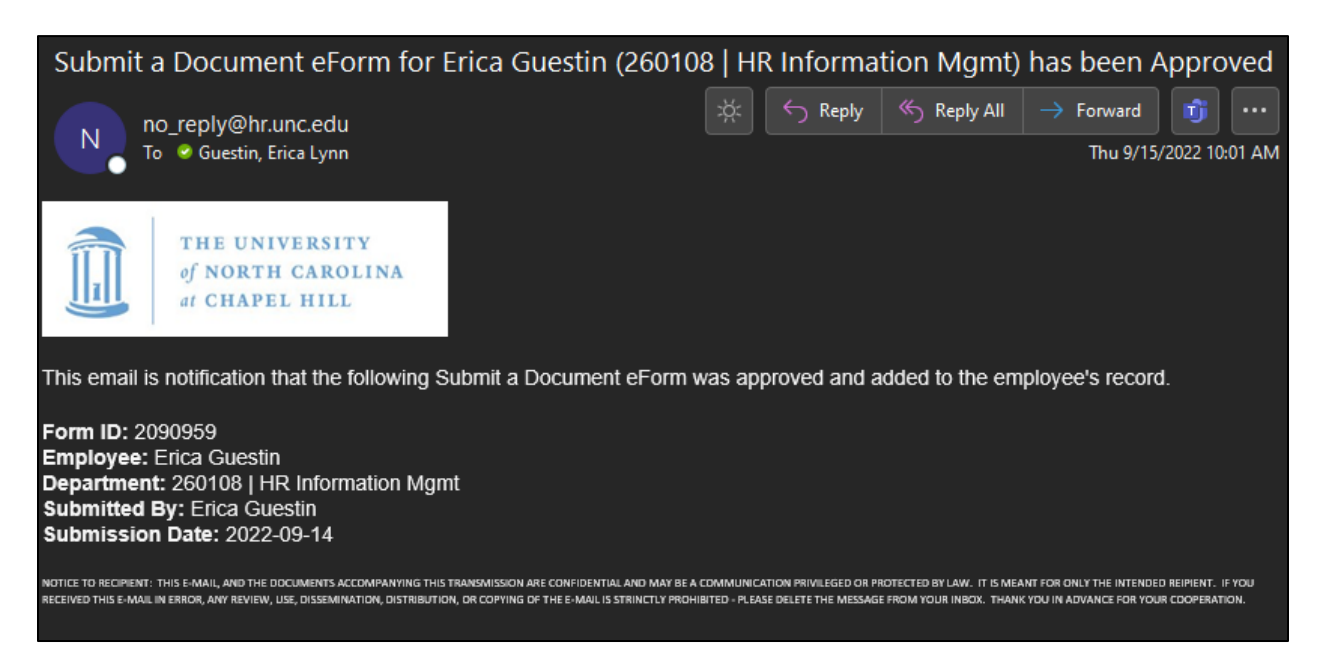

If the form submitted by an HR Rep is denied, the employee and HR Rep will receive a denial email which will include a denial reason and instructions if further action is required.

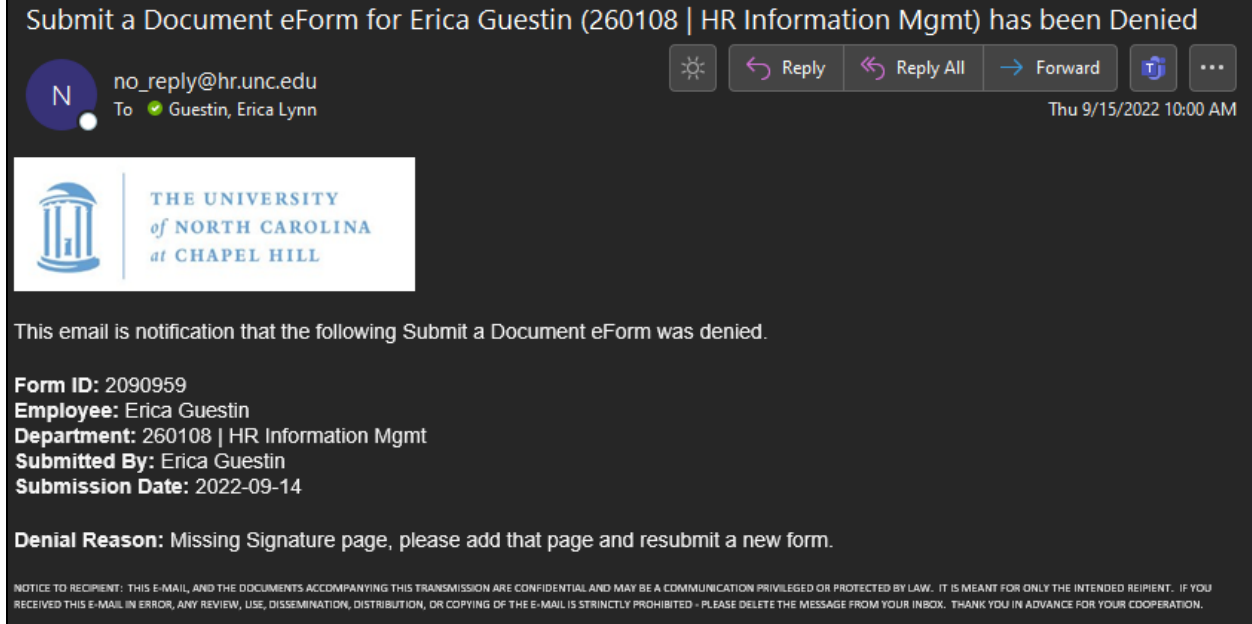

## <span id="page-8-0"></span>File Attachment Descriptions

Below is a list of the File Attachment Descriptions that users may choose from when uploading a leave document on the 'Submit a Leave Document' page in ConnectCarolina. If you need to upload a document type that is not listed below, please select 'Other' as attachment type.

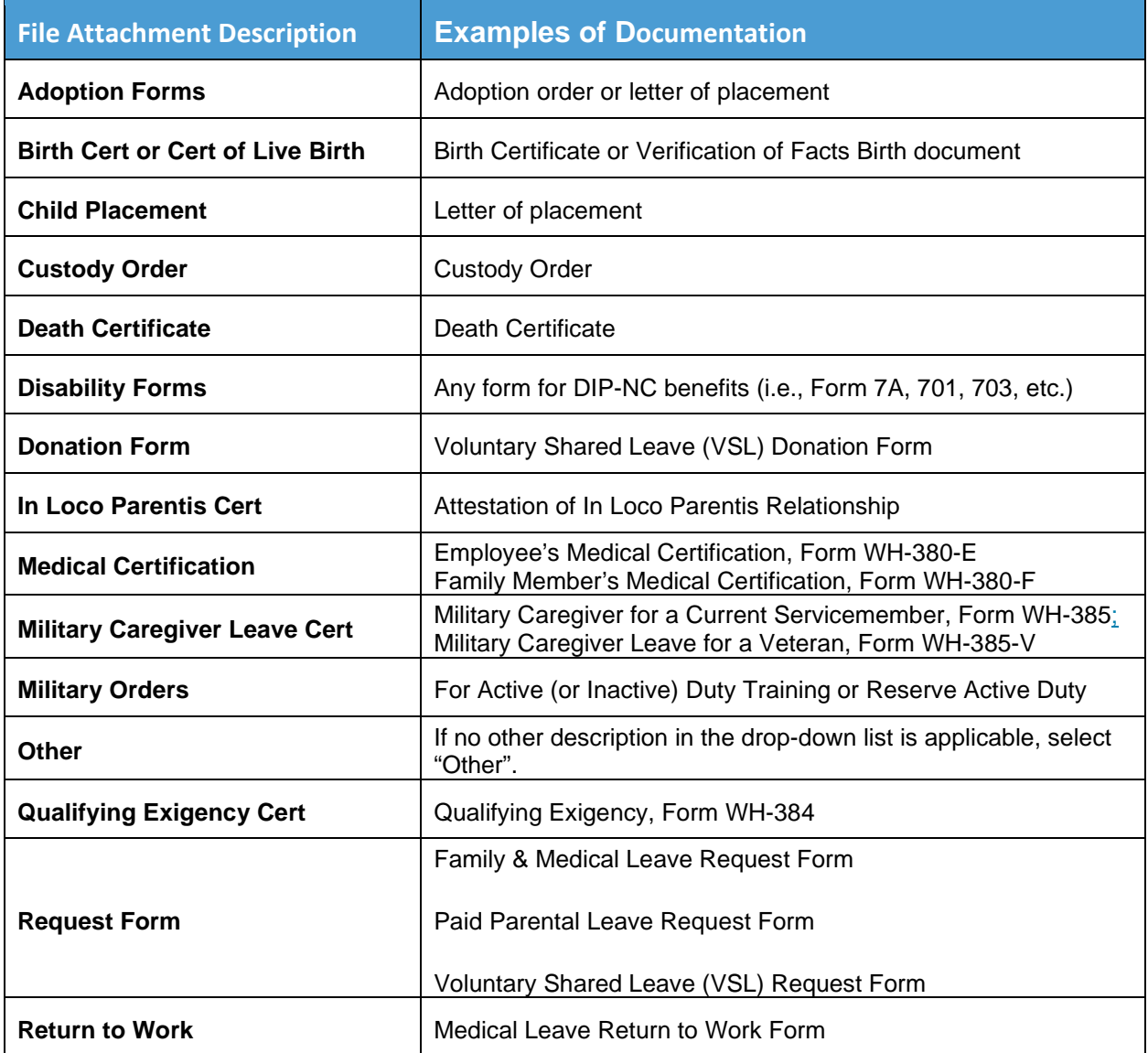

### <span id="page-9-0"></span>HR Rep Access to **View** a Leave Attachment

Select the HR WorkCenter Tile on the Admin Homepage of ConnectCarolina.

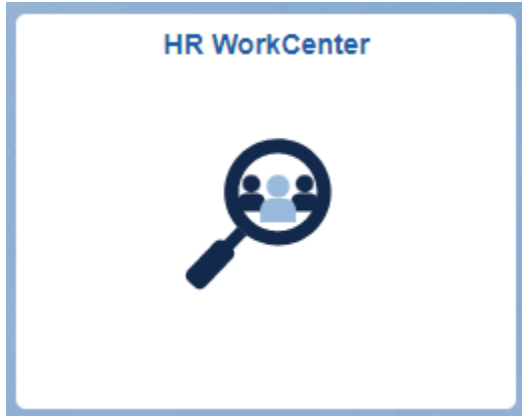

Select the 'View Employee eForms' link under the Forms folder.

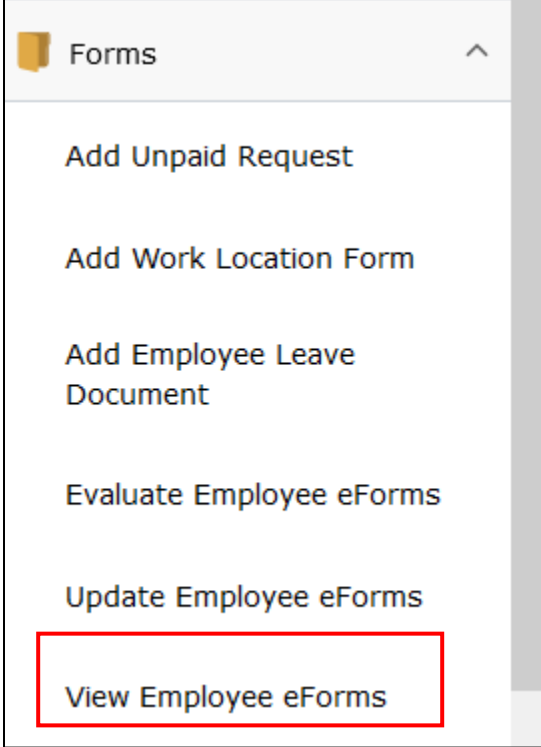

A search page will populate, HR Reps can leave the criteria blank and select search to see all forms. If the HR Rep is looking for a specific form or employee, they can use the search criteria to find the form. To see only Leave document forms the HR Rep must search on the Form Type: DOCUMENT.

**O SEARCH : View an Employee eForms eForm** 

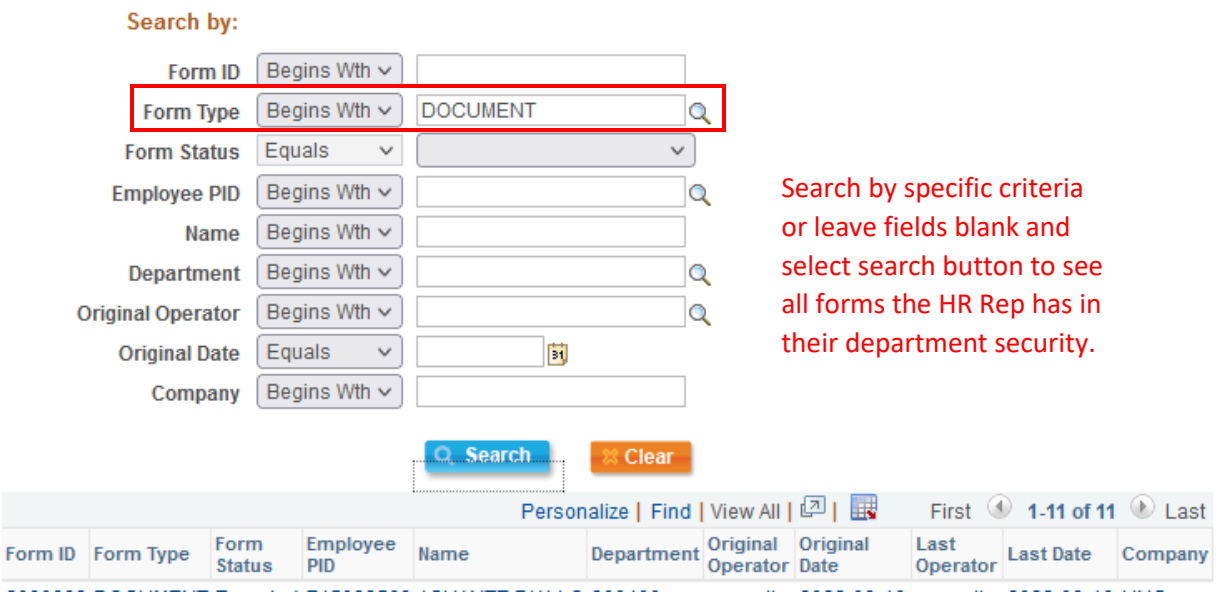

HR Reps will be able to view forms submitted by HR Reps in their department security. When the form opens all fields from the form will show but the attachment will not be viewable.

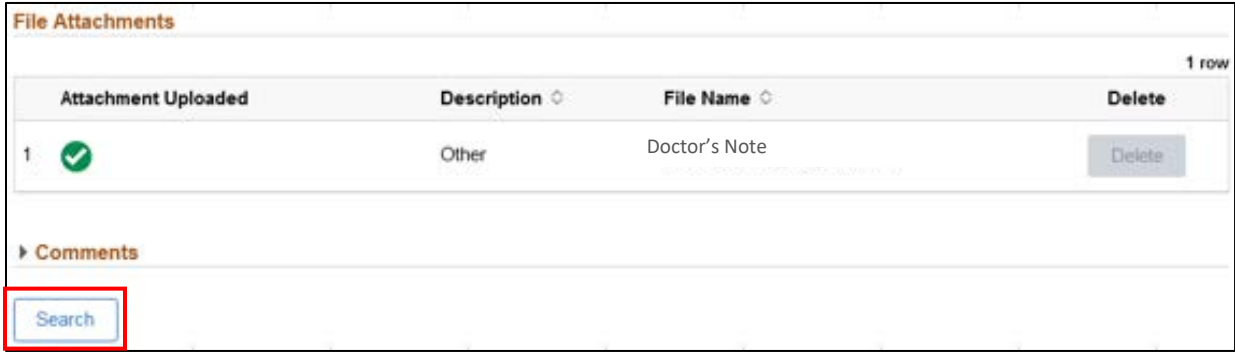

Use the search button to return to the search page.

If you have questions or need assistance, please call the Benefits, Leave Administration, & Total Wellbeing department in the Office of Human Resources at 919-962-3071 or email [leave@unc.edu.](mailto:leave@unc.edu)